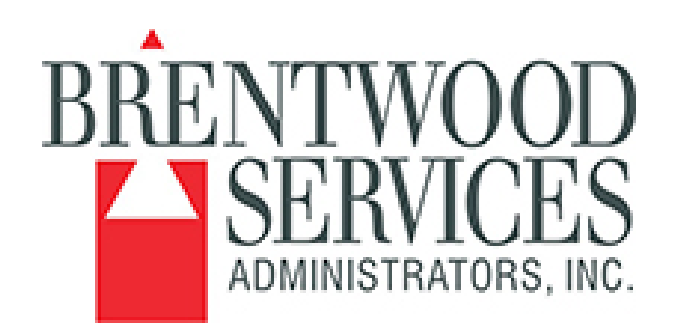

# **SIMS Claims**

## **Quick Guide for Reports**

## **Version 1.1**

**Created: 04/01/2015 Updated: 04/09/2015 Revised: 11/12/2015**

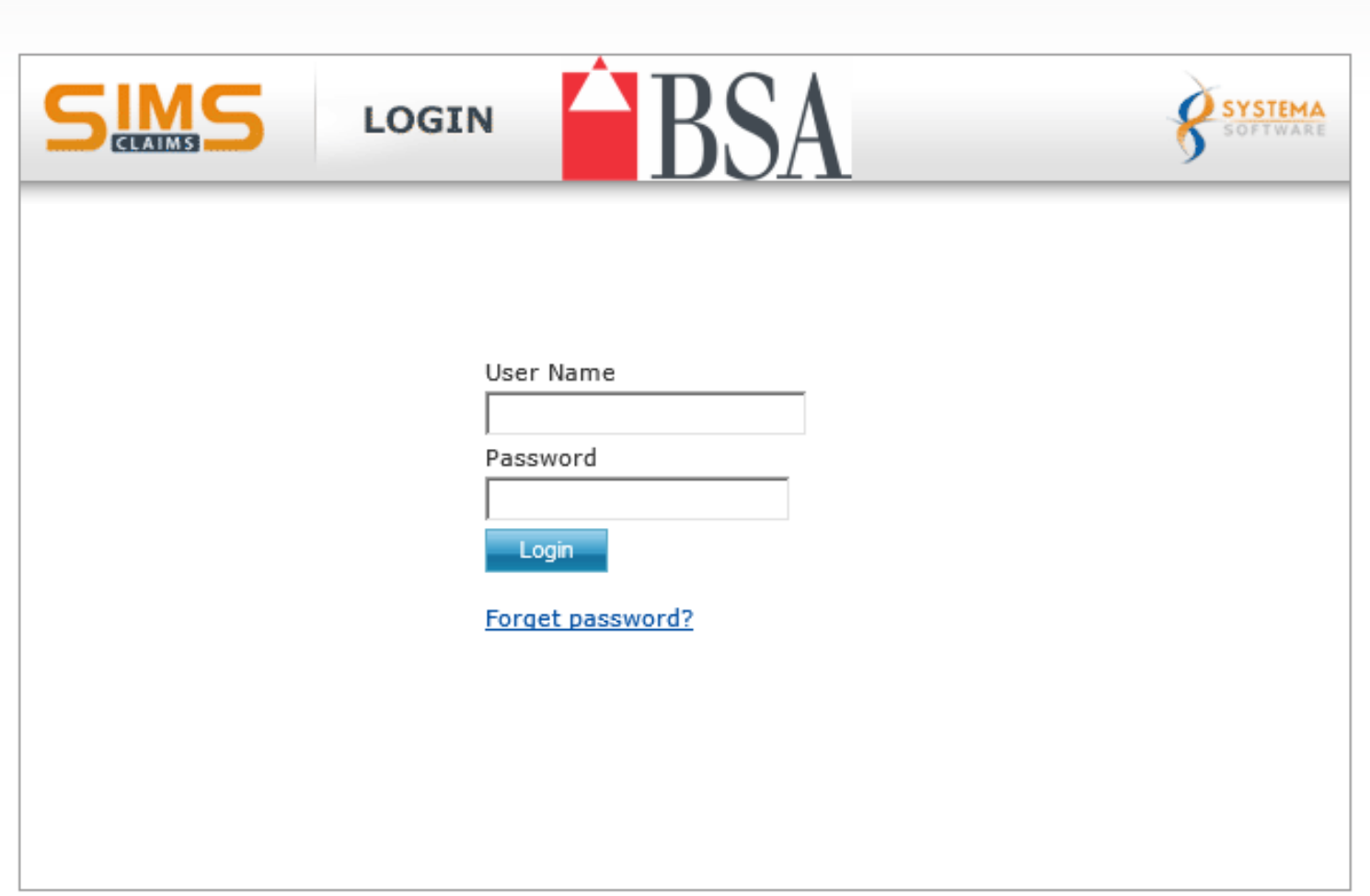

Copyright @ 2010 Systema Softw are, LLC. All Rights Reserved.

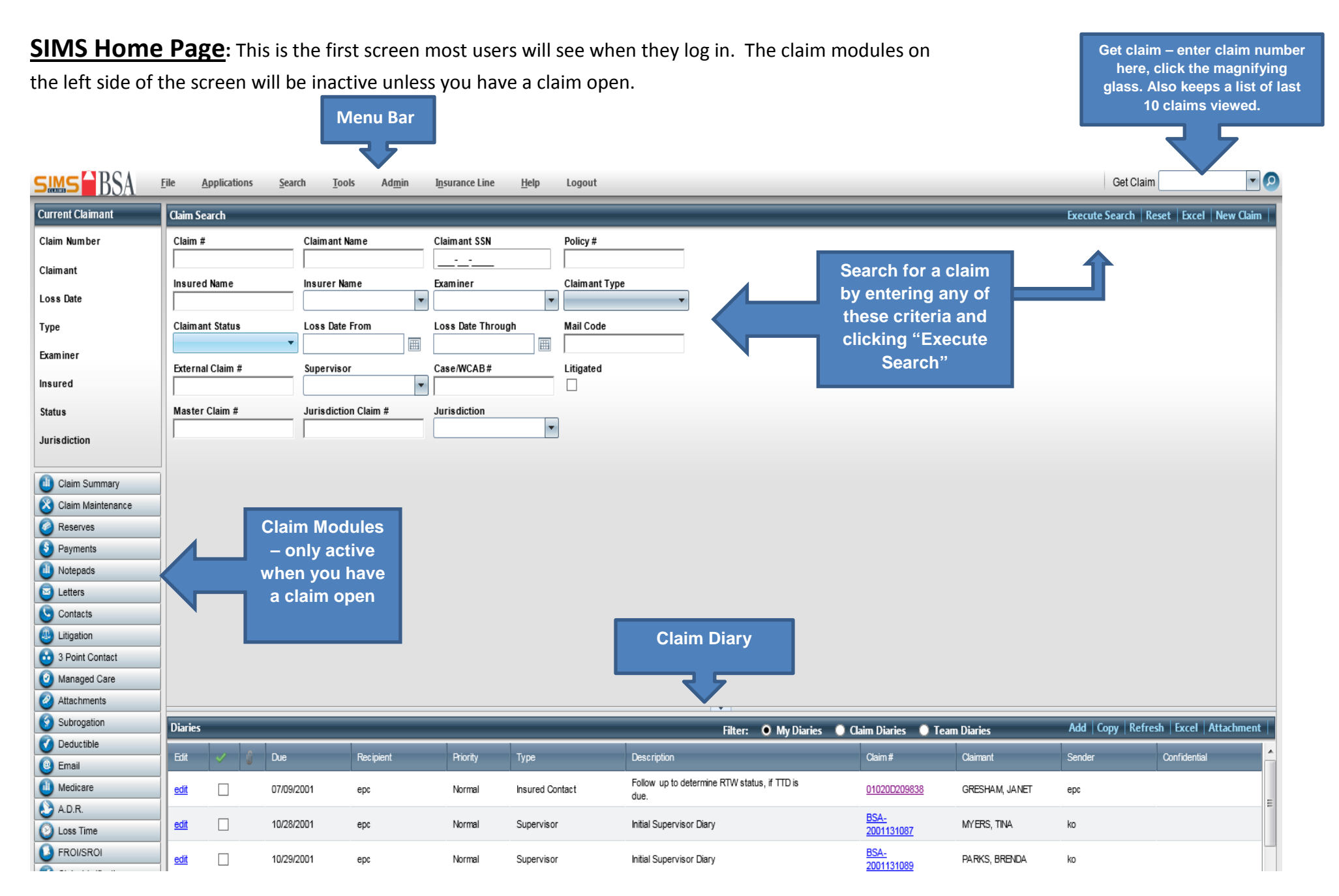

Page | 3

**Helpful search hint:** The % sign acts as a "wildcard" character in SIMS. If you do not know someone's entire name, you can use it in your search. Ie: If you know a persons last name is Smith but are unsure whether their claim is entered as Charles, Charlie or Chuck, you could type Smith, Ch% in the search.

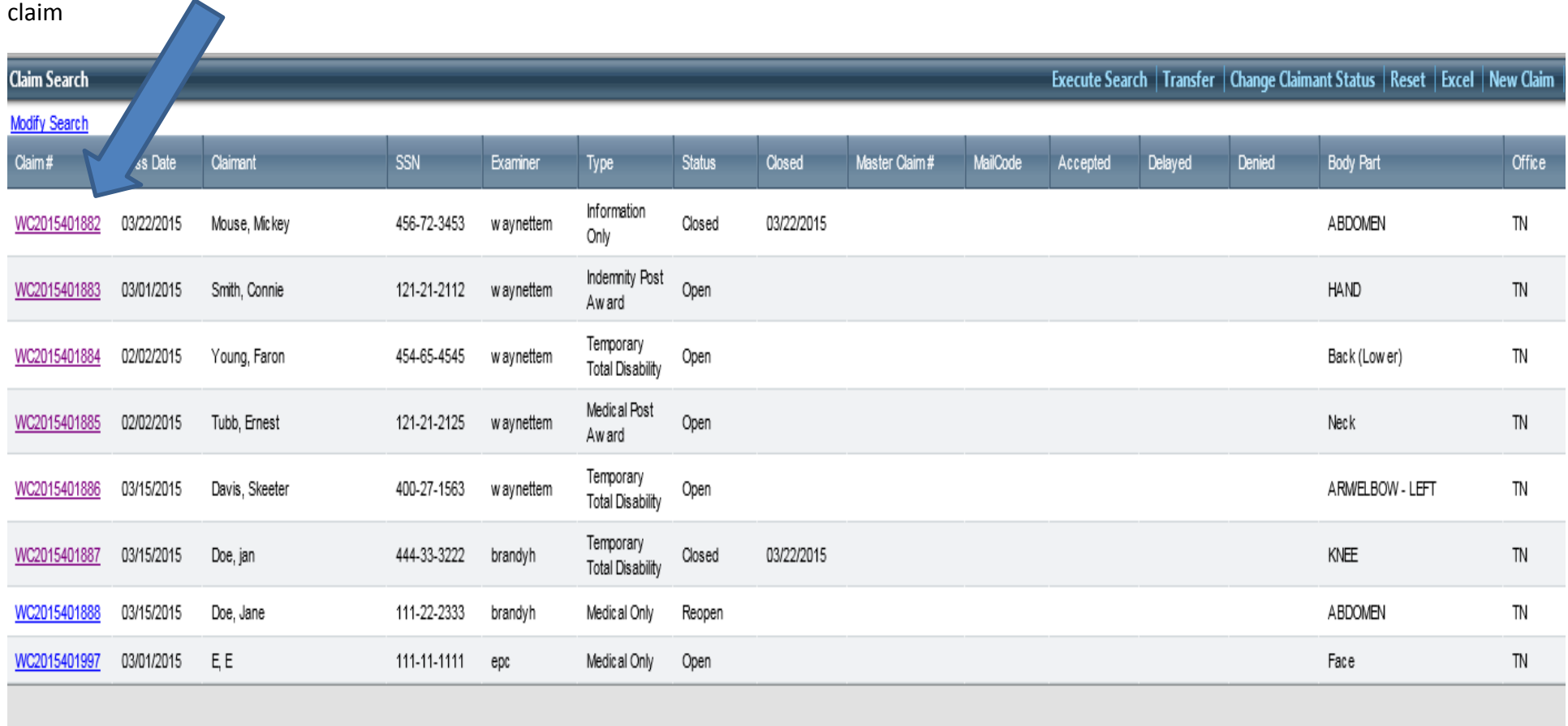

**Claim Search Results:** A list view showing claims meeting the criteria you entered in your search. Click on a "Claim #" to open /view that

**Menu Bar:** The menu bar provides access to various programs within SIMS

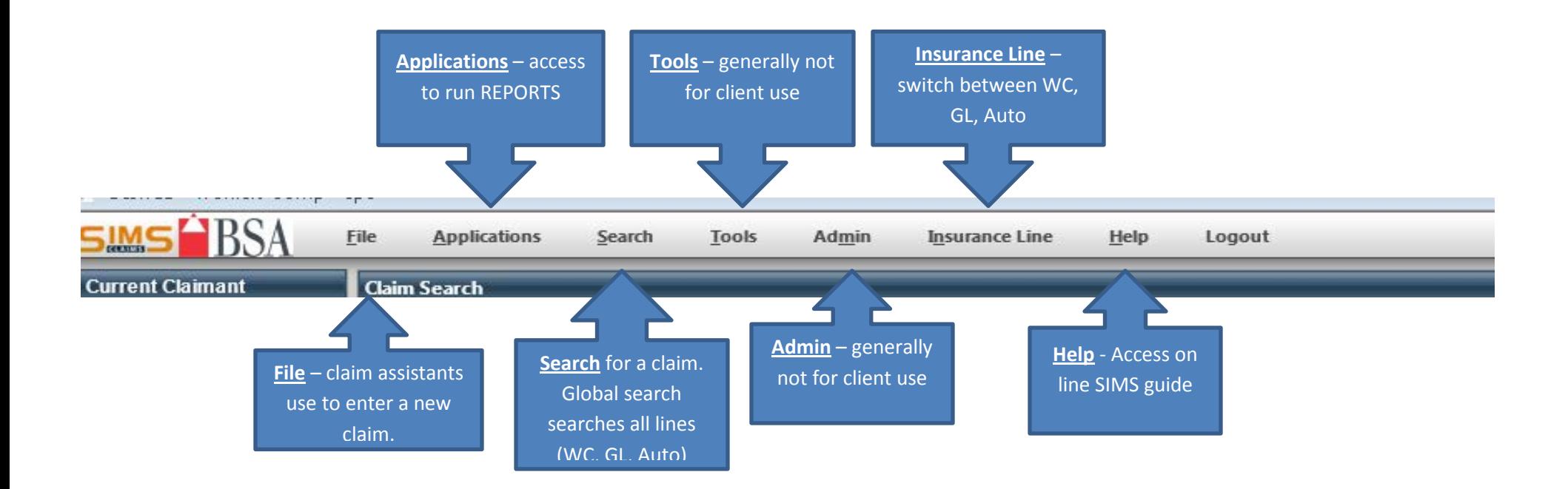

## **Claim Summary Screen:** contains an overview of the claim details

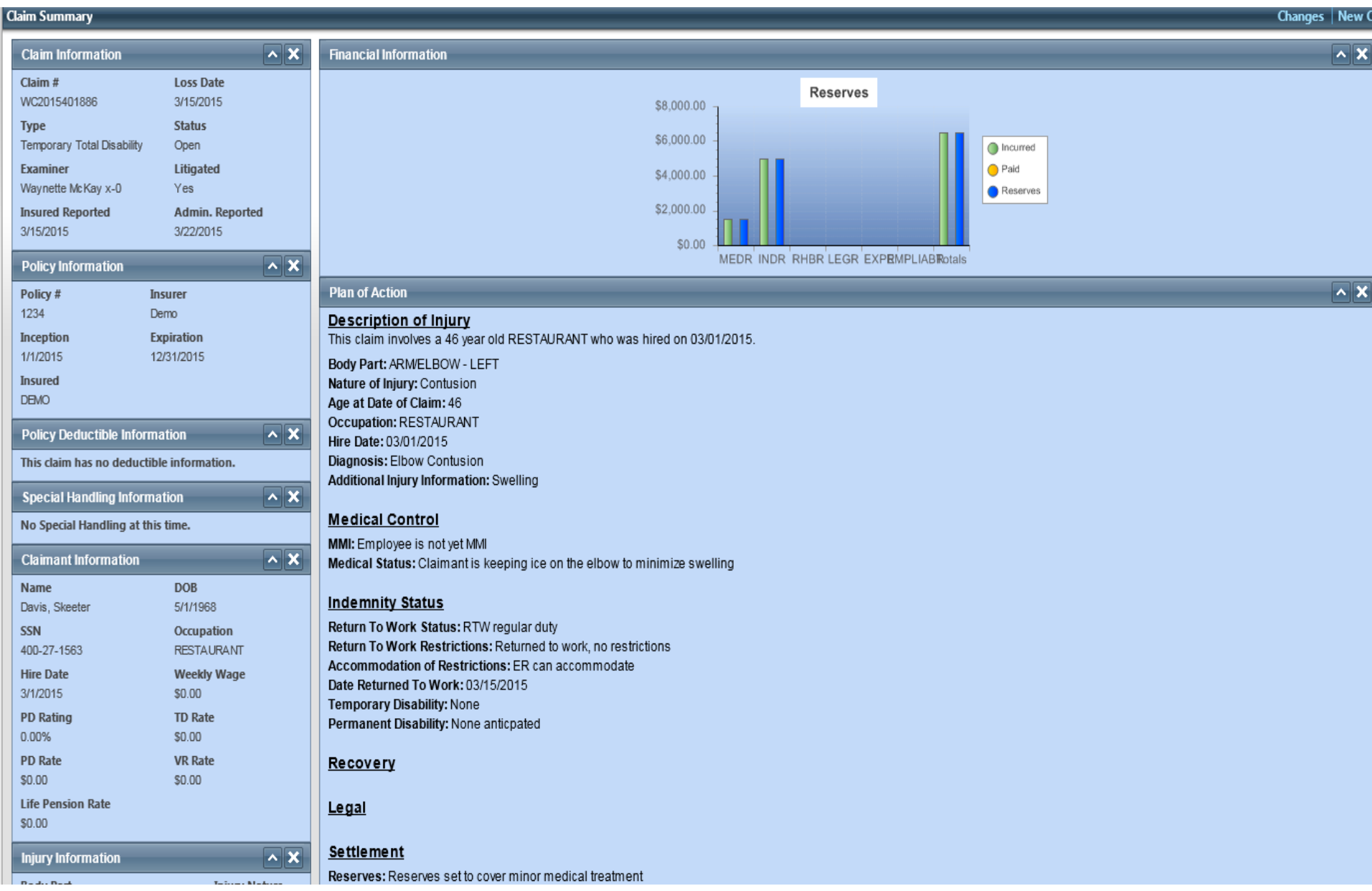

**Claim Maintenance Screen:** Contains multiple tabs that house various details about the claim. Click on any of the tabs to browse the

various details. **Claim Maintenance** Save | Reset | Cancel | Changes | New Claim | Locked Policy / Status Claimant Wages / Rates Injury Dates / Events **Policy Period** Claim # Loss Date<sup>\*\*\*</sup> Policy# WC2015401886 3/15/2015 画  $\sqrt{1234}$ 01/01/2015 to 12/31/2015 e. Insured **Reporting Location** Insurer **Injury Location Description DEMO** Demo **Cancellation Date** Claim Type \*\*\* **Claim Status** Office **Office Phone** Temporary Total Disabi  $\overline{\phantom{a}}$ BSA - Brentwood, TN 615-263-1300 Open Examiner **Claims Assistant Mail Code** Manager  $\overline{\phantom{a}}$  $\blacksquare$ waynettem **Closed Date** Reopened Date Reopened Reason  $\mathbf{v}$ Examiner Subro Examiner SIU Litigated **MPN Status**  $\overline{\mathbf{v}}$ ×  $\overline{\phantom{a}}$ External Claim # Affiliate Claim # Master Claim # Jurisdiction Claim # Catastrophe 2 Case/WCAB# Insured Number of Employees Fraud  $\blacksquare$  $\overline{\phantom{a}}$ lo. No Fraud Subrogated **Subrogation Statute Date Subro Potential** Claim Source  $\Box$  $\Box$  $\overline{\phantom{a}}$ Emailed Report 圃 ICD Codes Organization \*\*\* (clear selection)  $\left| \mathbf{r} \right|$  $\vert \cdot \vert +$ Demo Level 2a Comments A.  $\overline{\phantom{a}}$  $\times$ Custom Fields Rec Stage Drummond Disability Manager Case Manager Reported By Reported By Phone Secondary Injury Fund  $\vert \cdot \vert$ ×  $\overline{\phantom{a}}$ **Custom fields allow us**  Page | 7 **to capture client** 

**specific data**

## **Notepads:** Contain the adjusters notes related to the claim.

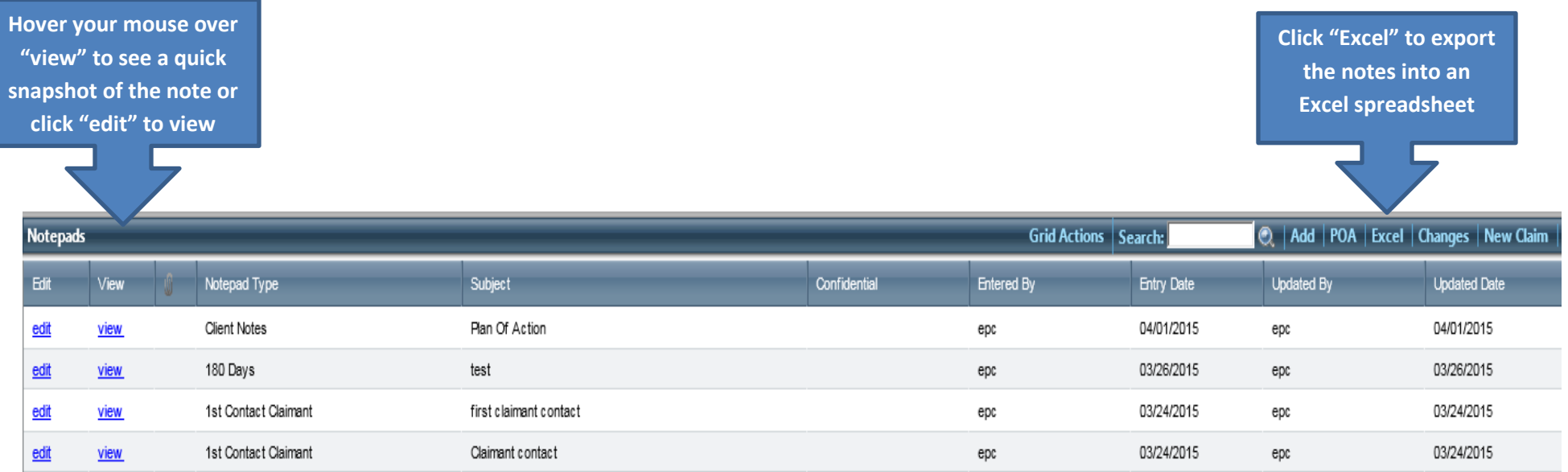

#### Payments: contain details of each payment on the claim.

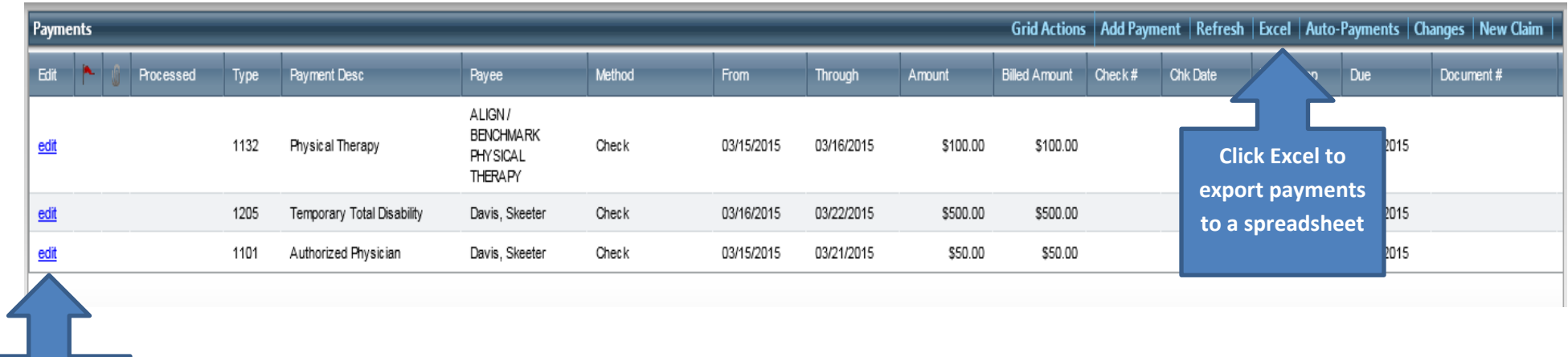

wiew **Wiew Click Edit to payment details**

#### Reserves: this module contains a snapshot of the current incurred, paid and outstanding reserves on the claim

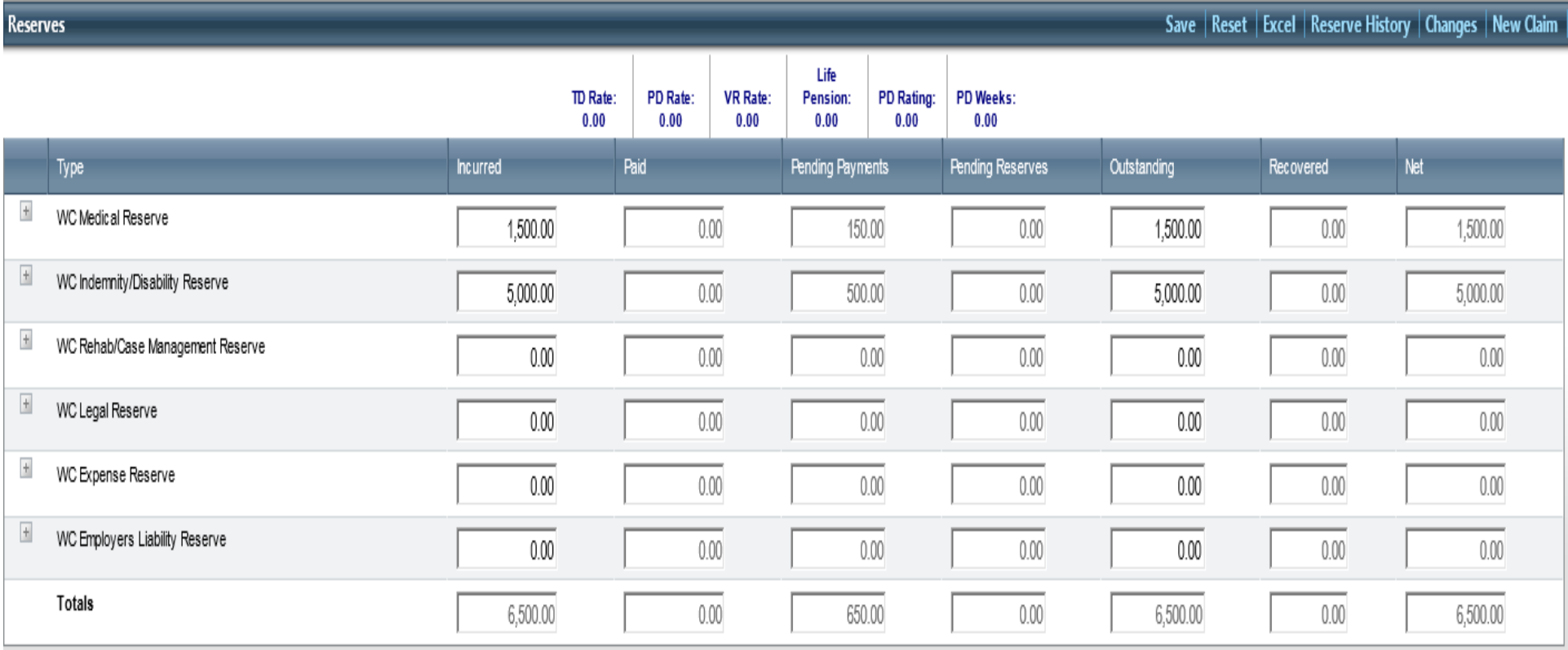

## **Running Reports**

- Click on Applications Report Manager Reports to access report folder.
- Select BSA reports, or select from your custom report folder (if applicable).
- Tip: Loss Run = Claim Cost Detail

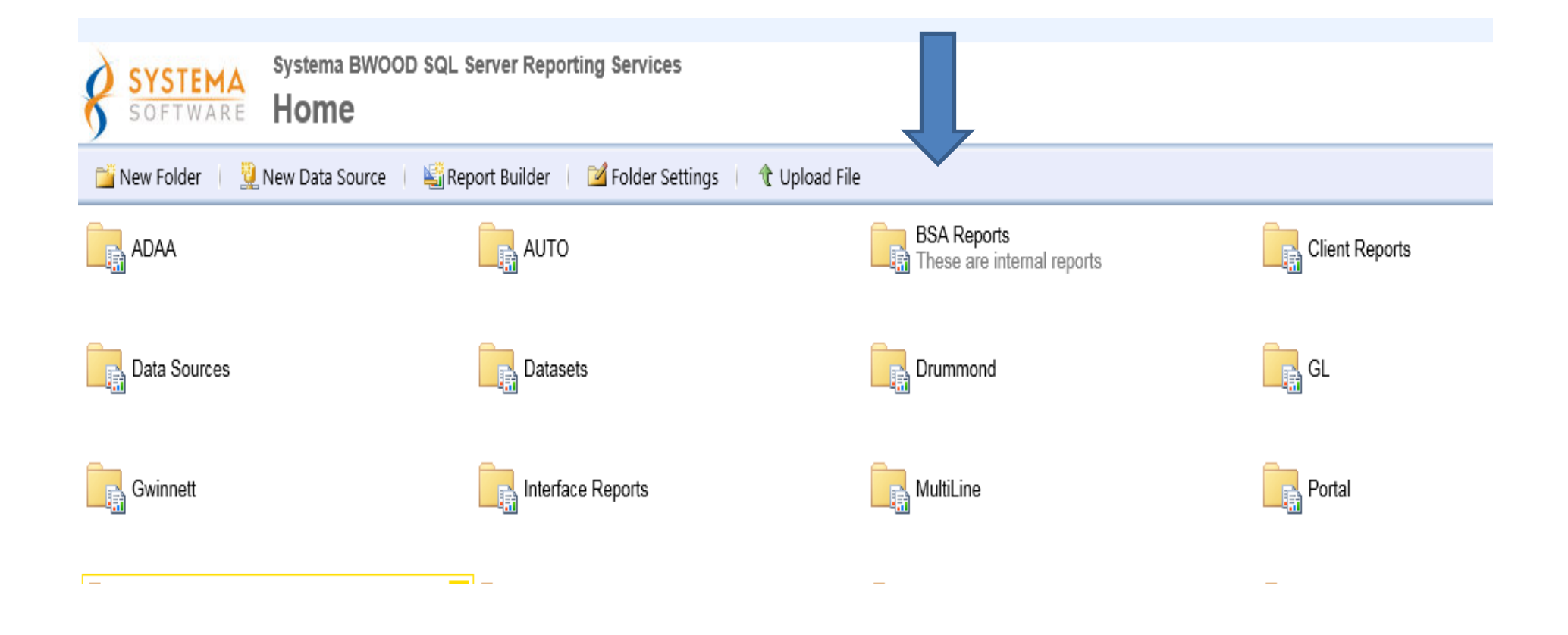

#### **Running Reports (Continued)**

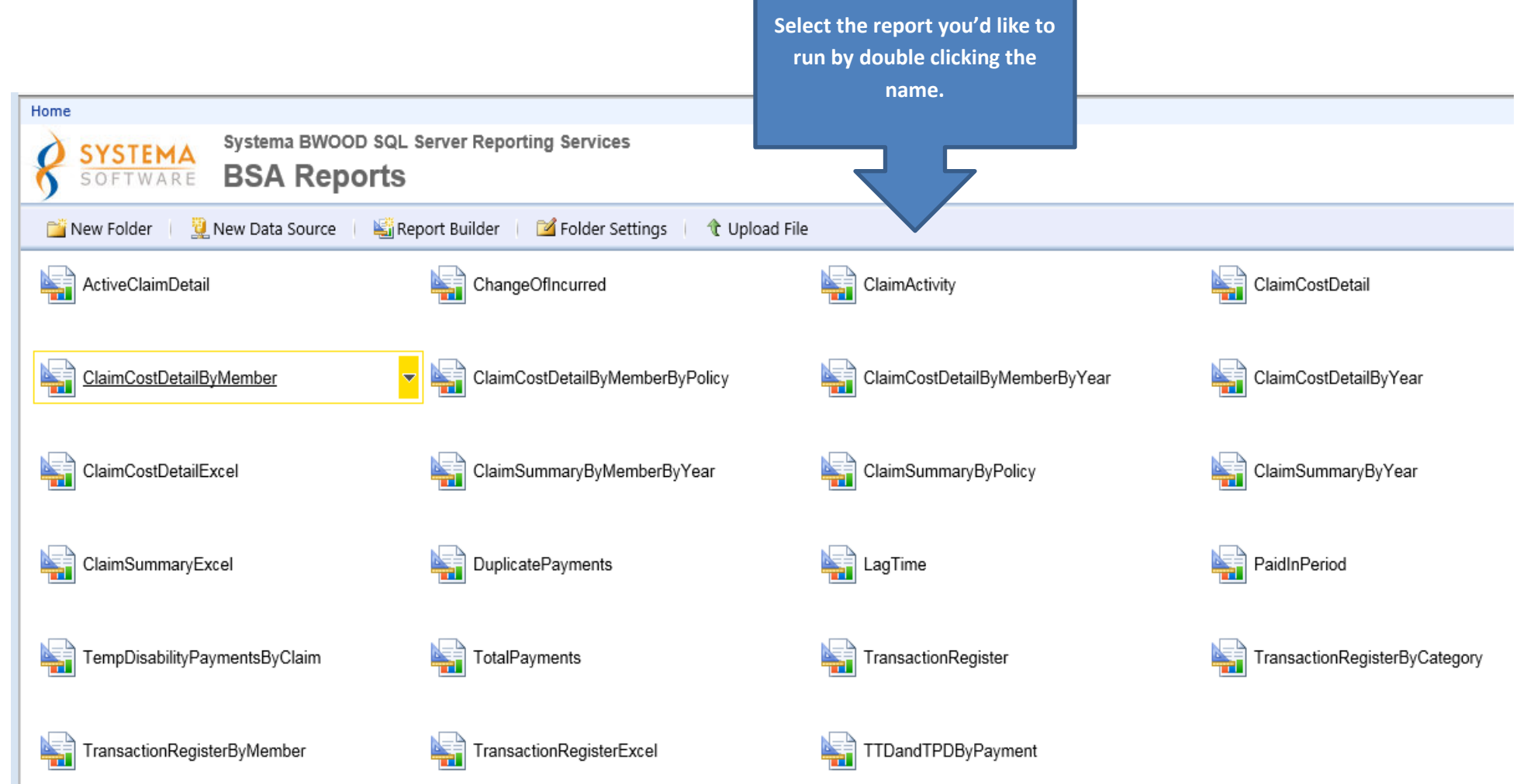

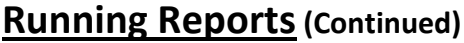

#### Fill in the  $re$

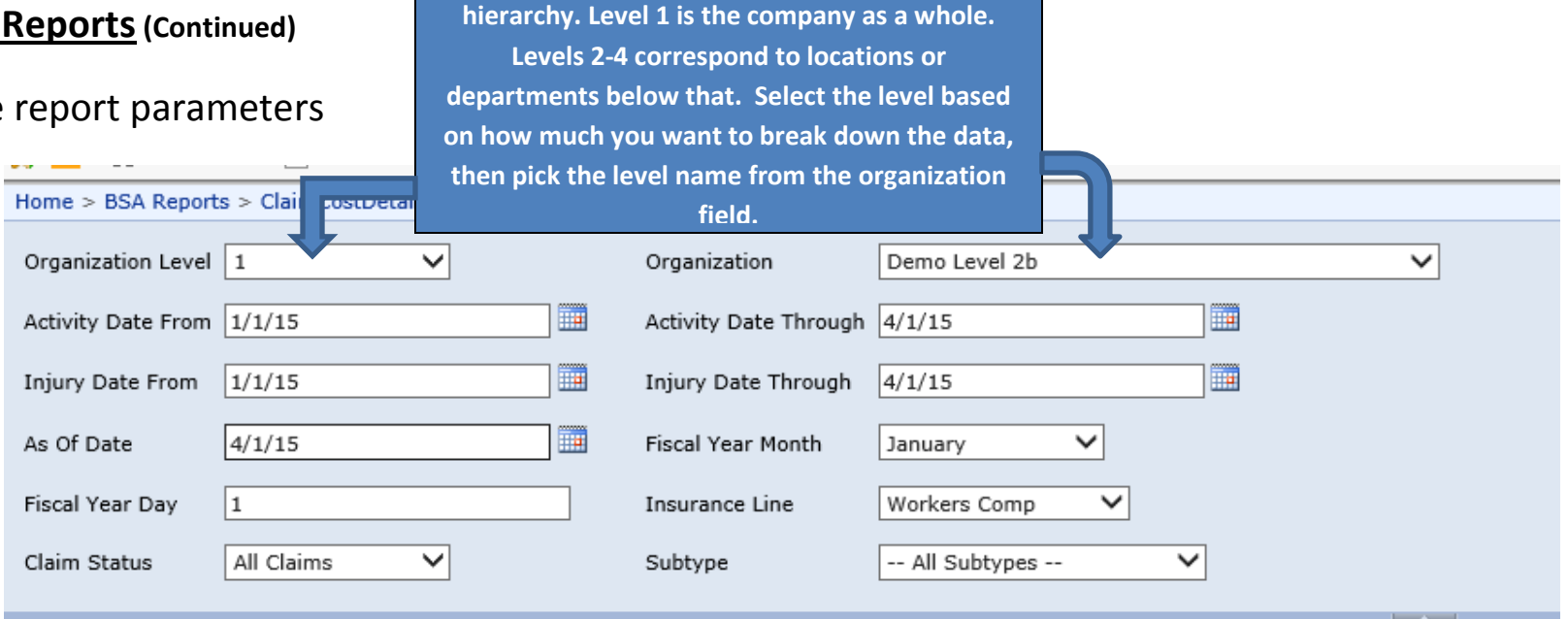

**Organization level relates to your company's** 

After filling in the parameters, click "View Report" (Right side of screen)

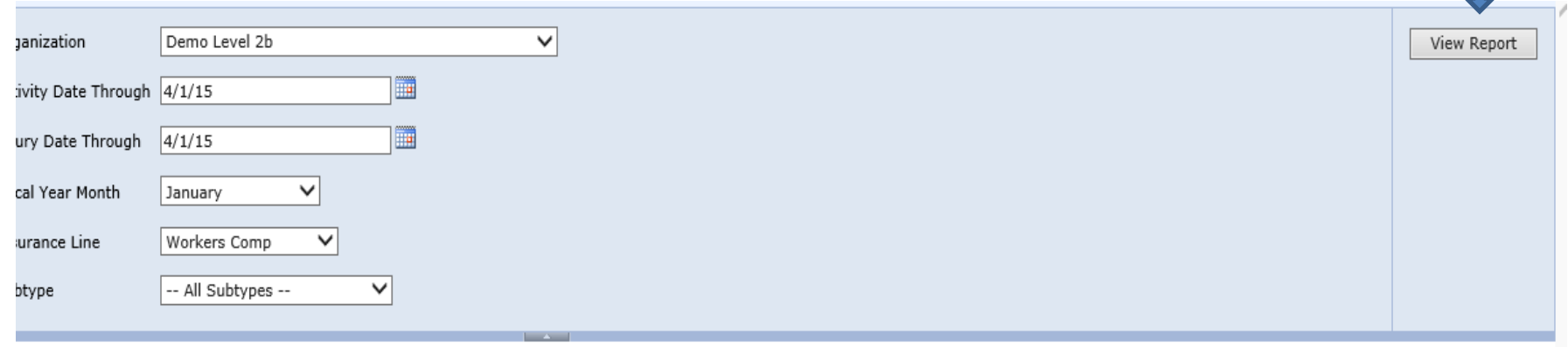

Page | 12

## **Running Reports (Continued)**

The report will be visible in the bottom half of the screen

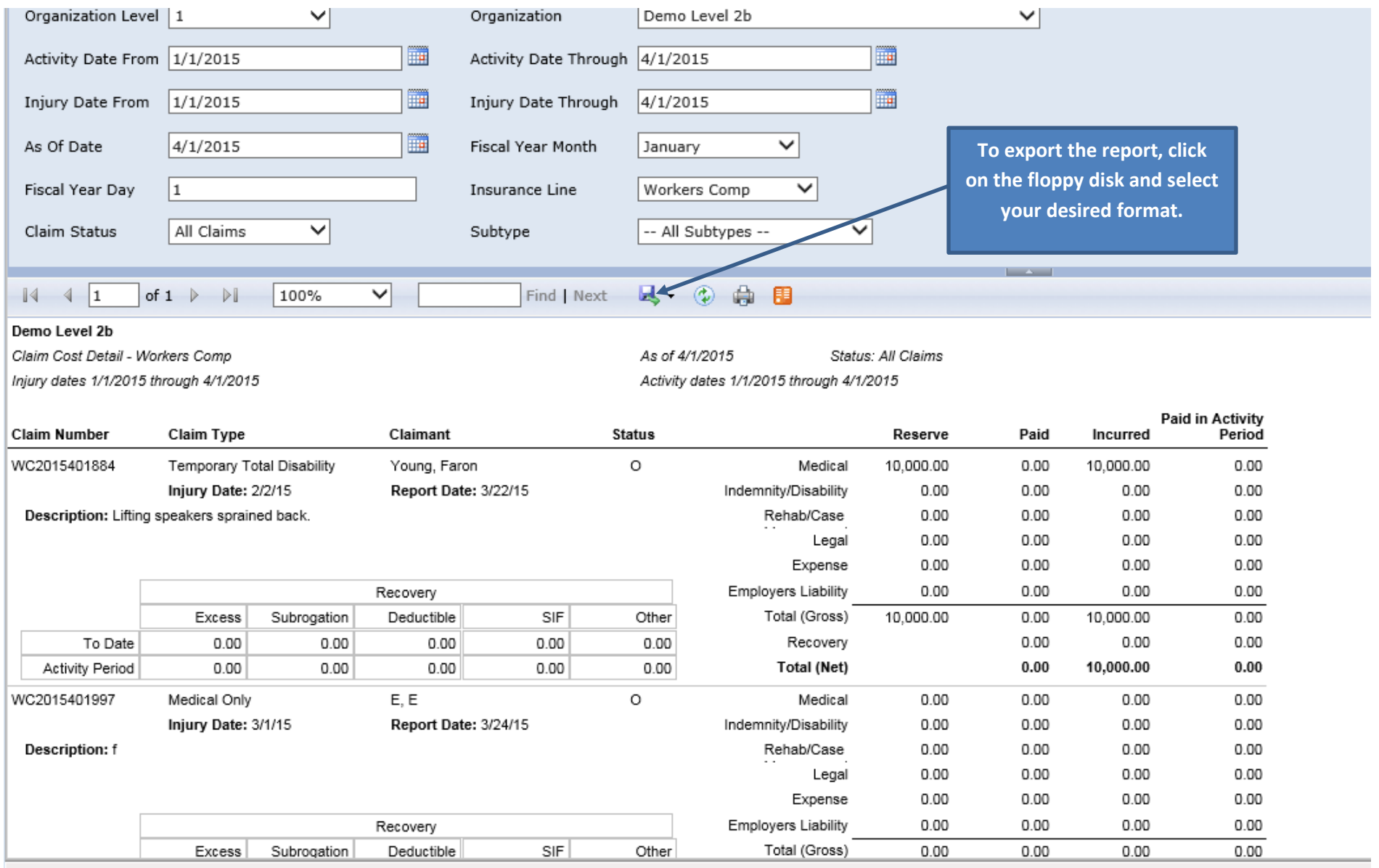

https://reports.bwood.com/Reports/Pages/Report.aspx?ItemPath=%2fBSA+Reports%2fClaimCostDetail

## **SIMS Access Guide**

*Created: February 19, 2015 Updated: February 20, 2015*

#### **Purpose**

The information below is intended to provide you with the minimum (or suggested) requirements for utilizing SIMS Claims on your computer. If you are unable to determine whether your system meets these requirements, please discuss with a member of your Information Technology department.

#### **Minimum Desktop Requirements**

Operating Systems: Windows XP, Windows 7, or later (OS X presently not supported)

#### **Hardware**

Recommended Specifications are:

- Processor >= 2GHz
- $\bullet$  RAM  $\geq$  2GB
- Resolution 1024 x 768
- Hard Drive Space Required >= 1GB

#### **Applications**

- Internet Explorer, IE 6 and higher
- Microsoft Word and Excel, version 2003 or later
- Adobe Acrobat Reader 9.2 or later
- Microsoft Silverlight 5

#### **Other**

• It is recommended that claims.bwood.com and reports.bwood.com are added to the Internet Explorer compatibility view list.

#### **Accessing SIMS**

- 1. Verify that you meet the above listed minimum desktop requirements.
	- Your version (and installation status) of Microsoft Silverlight can be verified by using the following link:<http://www.microsoft.com/getsilverlight>
	- Follow the instructions in the following links to add claims.bwood.com and reports.bwood.com to Internet Explorer's compatibility view list:
		- i. [Internet Explorer version 11](http://windows.microsoft.com/en-us/internet-explorer/use-compatibility-view#ie=ie-11)
		- ii. [Internet Explorer version 10](http://windows.microsoft.com/en-us/internet-explorer/use-compatibility-view#ie=ie-10)
		- iii. [Internet Explorer version 9](http://windows.microsoft.com/en-us/internet-explorer/use-compatibility-view#ie=ie-9)
		- iv. [Internet Explorer version 8](http://windows.microsoft.com/en-us/internet-explorer/use-compatibility-view#ie=ie-8)
- 2. Browse t[o https://claims.bwood.com/sims/sims.hta](https://claims.bwood.com/sims/sims.hta) and download the file named "sims.hta" to your desktop. Be sure to save this file as opposed to clicking run.
- 3. Double-click the sims.hta file to launch SIMS. The first time you run this it will enhance your Internet Explorer settings and prompt you to close and reopen Internet Explorer.
	- If the sims.hta file does not automatically open with Internet Explorer, please use the following links to change which program Windows uses to open .hta files by default:
		- i. [Windows 7](http://windows.microsoft.com/en-us/windows/change-default-programs#1TC=windows-7)
		- ii. [Windows 8](http://windows.microsoft.com/en-us/windows-8/choose-programs-windows-uses-default)
- 4. When prompted, enter your credentials and click the button to login.

## **SIMS Solutions:**

**System Access Issues:** (forgot user name/password): Submit a ticket to **Support@bwood.com** 

**System Navigation Questions:** Contact your BSA adjuster or Eryn Crawford at [Eryn.Crawford@bwood.com](mailto:Eryn.Crawford@bwood.com)

**SIMS Client Overview Video:** Approximately 20 minutes - <https://vimeo.com/123342868>

Password: Brentwood

**Errors Running Reports:** Before contacting BSA, please review the SIMS Access Guide to ensure that your settings are correct.